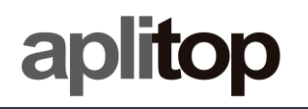

### **Technical Note**

**(tcpgps\_android\_en\_v20\_001\_tersus\_configuration)**

# **Configuration of Tersus receivers**

### **Update Date**

03/06/2021

#### **Requirements**

**Hardware**: **Android device Tersus GNSS**

**Software: Android OS**

#### **Objective**

Configure Tersus receivers with the different method supported using TcpGPS Android app.

### **Video**

<https://youtu.be/Fn-ETPmaEm0>

### **Details**

The following table shows the working modes supported by each Tersus receiver configurable in TcpGPS Android:

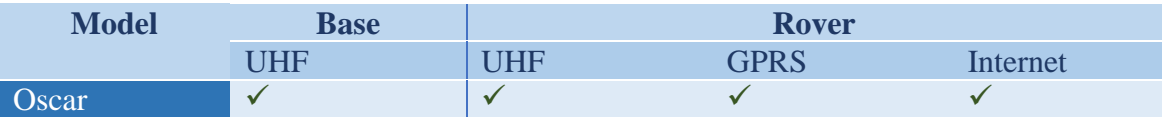

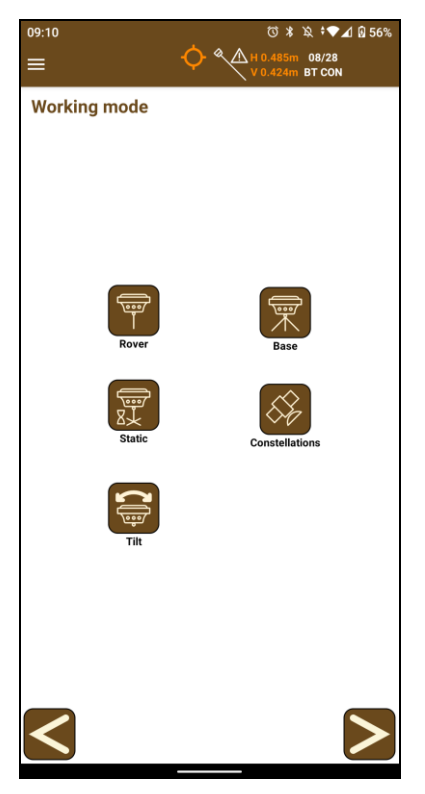

**Figure 1. Configuration menu for Tersus**

### *Base UHF working mode*

Tersus Oscar GNSS is able to send correctios using its internal UHF radio. This radio uses frequencies in the range of 410MHz-470MHz.

Firstly, it is needed to set the base position.

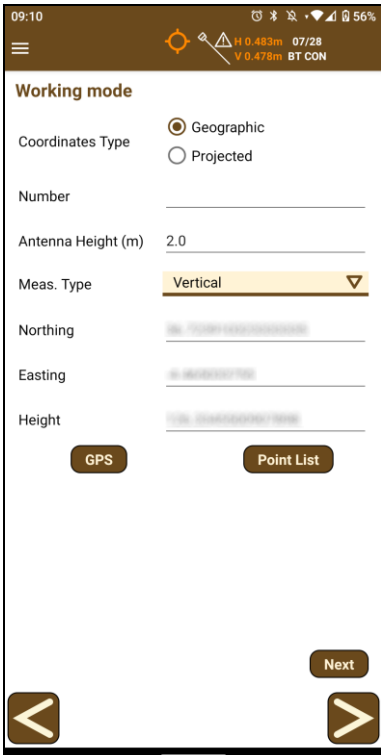

**Figure 2. Base coordinates screen**

This screen allows the user to introduce the coordinates both, geographic or projected (using the coordinate system of the current project), manually, by taking the coordinates from the GPS or selecting a point from the current loaded project if available.

The antenna height and the type of measures (vertical or slant) can also be set. Once the position is set, the user must choose one of the three options in the list and press **Next** to access the mode configuration screen.

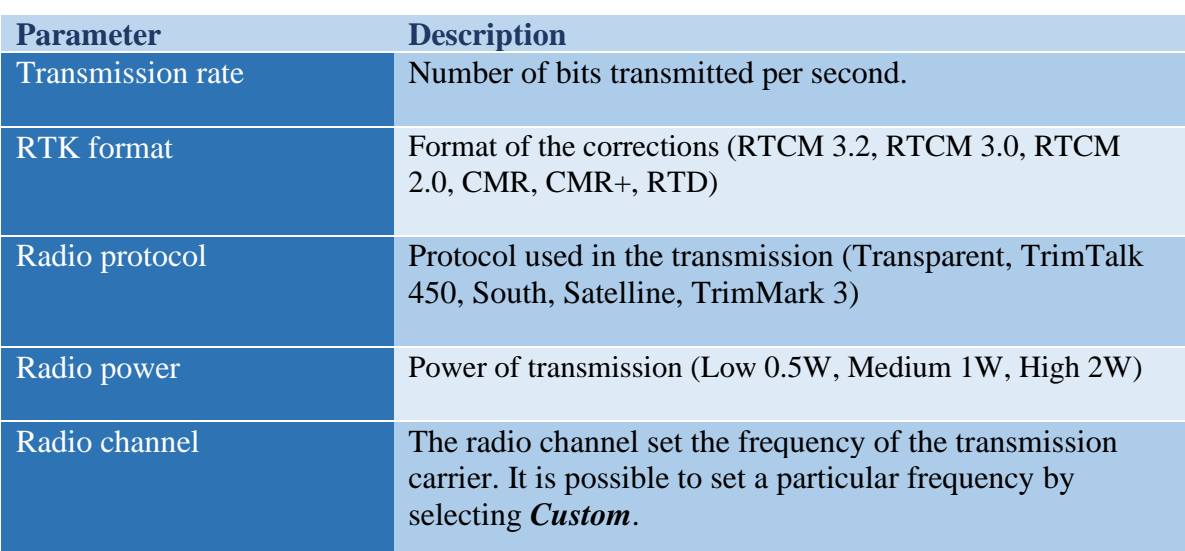

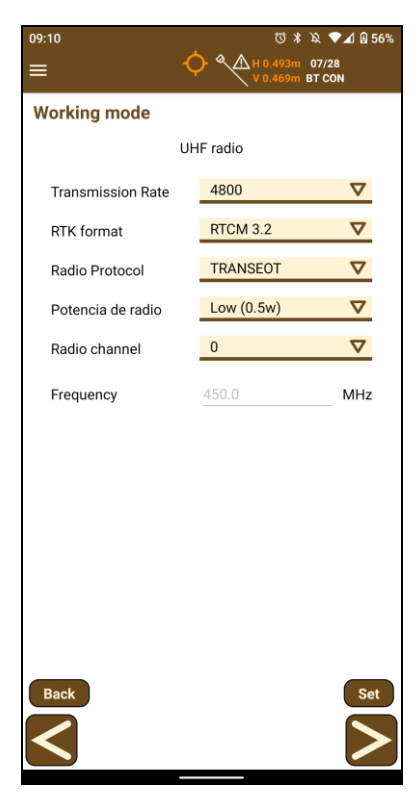

**Figure 3. UHF Base working mode**

## *Rover working modes*

Tersus GNSS receivers can work in multiple working modes. Here are described the modes to be configurable in TcpGPS.

#### **UHF**

In this mode, the rover will be listening for corrections of any base configured in UHF mode.

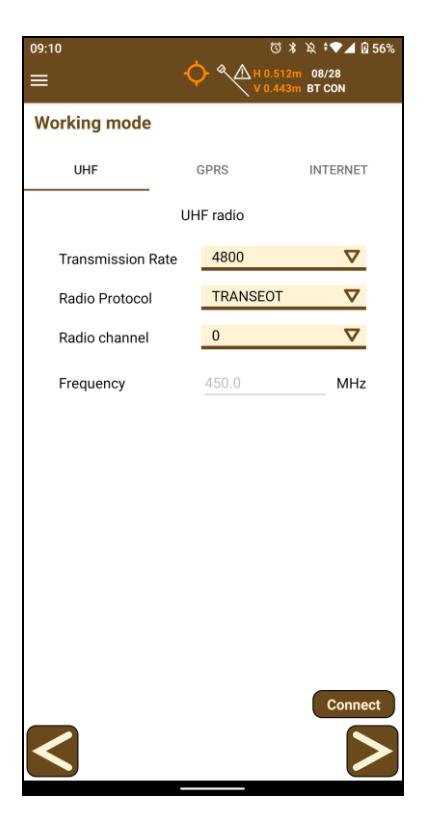

**Figure 4. Rover UHF working mode**

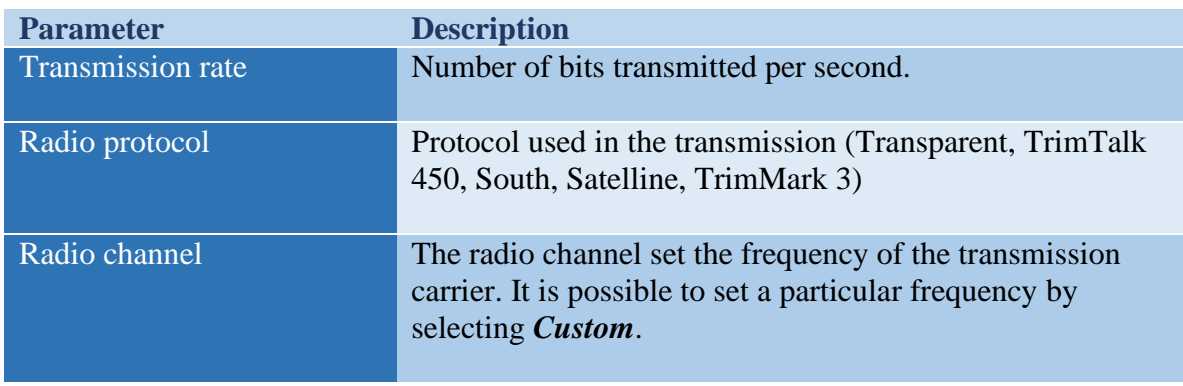

#### **GPRS**

In this mode, the receiver will use its own internal modem to connect a server for receiving corrections.

In this mode, the available parameters are:

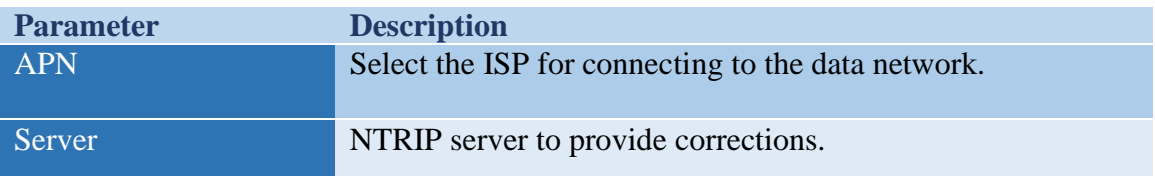

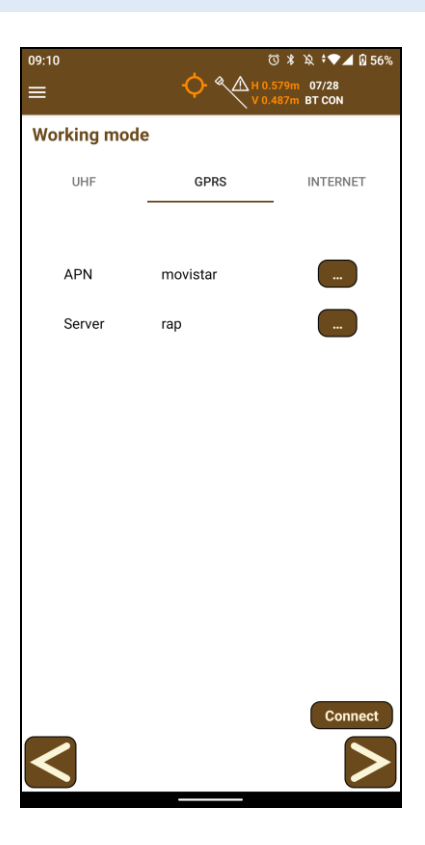

**Figure 5. Rover GPRS working mode**

#### **Internet**

In this case, TcpGPS will connect to an NTRIP server and send the corrections received to the GNSS device.

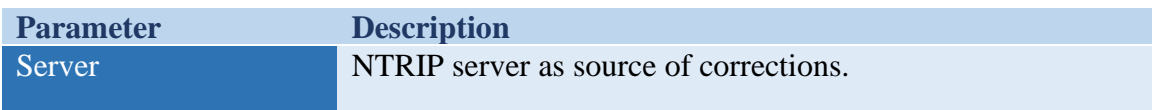

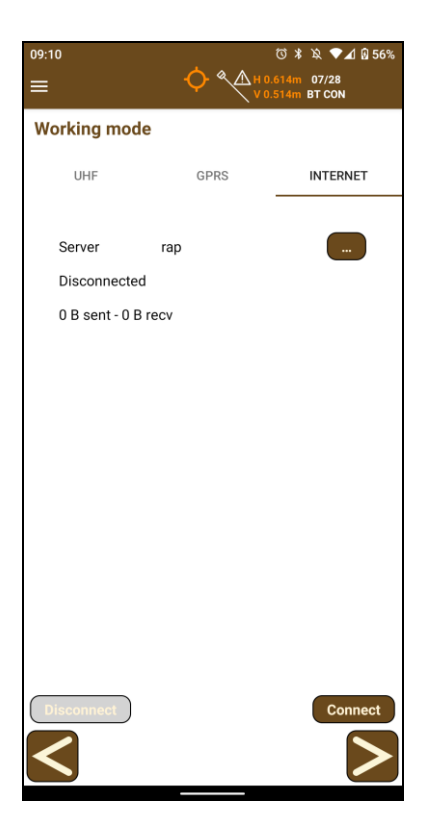

**Figure 6. Rover Data Collector working mode**

## *Static recording*

This option allows to record status data for postprocessing in the GNSS receiver.

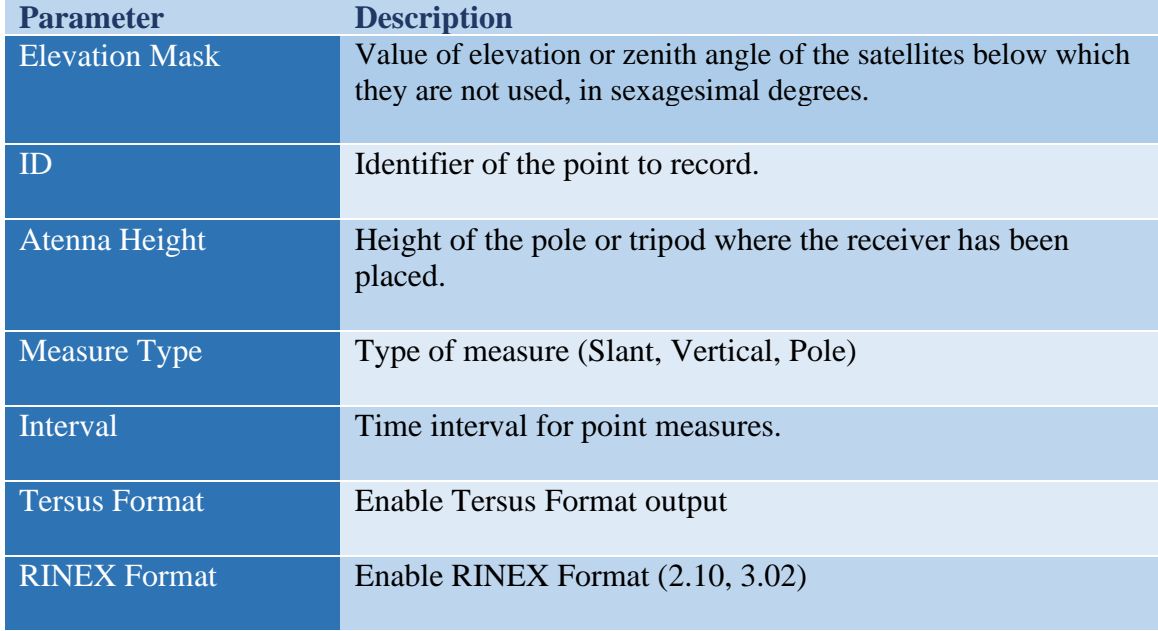

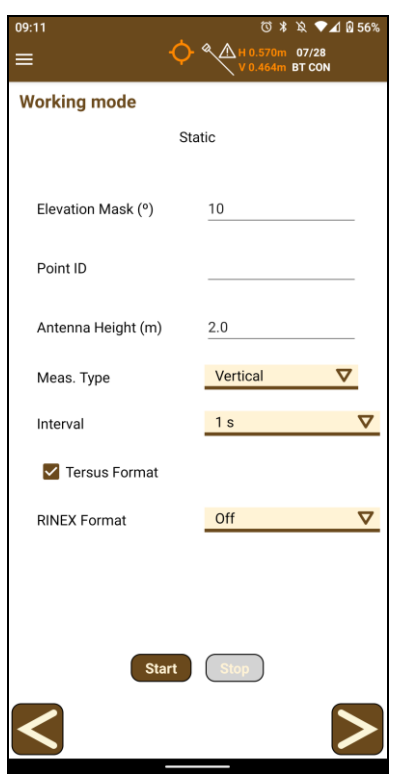

**Figure 7. Static recording configuration**

#### *Satellite constellations*

Tersus can use the following constellations:

- GPS
- GLONASS
- BEIDOU
- GALILEO
- QZSS

It is possible to configure which constellations will be used for getting the location.

#### *Tilt*

This option allows you to start or stop the tilt for taking inclined measurements. You also can set the automatic activation of the tilt by pressing the checkbox *Activate tilt at start*.

When the tilt is activated, visual and text indications are showed for its calibration. The visual indications are a set of icons as they are described below:

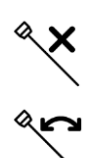

Tilt is not connected or there is an error.

Follow the instructions under the icon for calibrating.

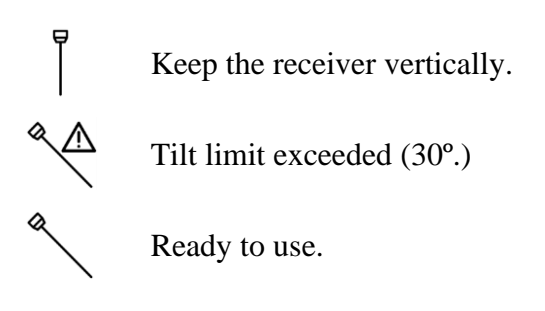

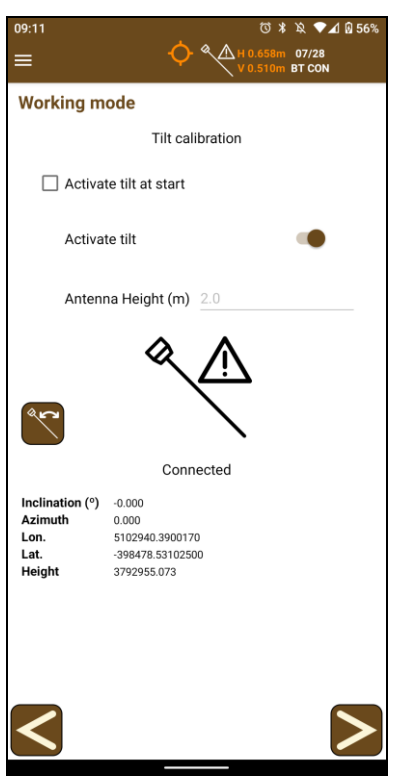

**Figure 8. Tilt start/stop screen**

In the table at the bottom of the screen, the current measures received from the GNSS (at the phase center and the ground) and the current inclination and azimuth can be checked.

#### **Tilt calibration**

Although the Tersus tilt is calibrated when it is acquired and it will be calibrated for a long time, the user can calibrate it if detects it does not measure correctly. Follow

the instructions described in the dialog displayed when pressing  $\Box$  for get the GNSS tilt calibrated.

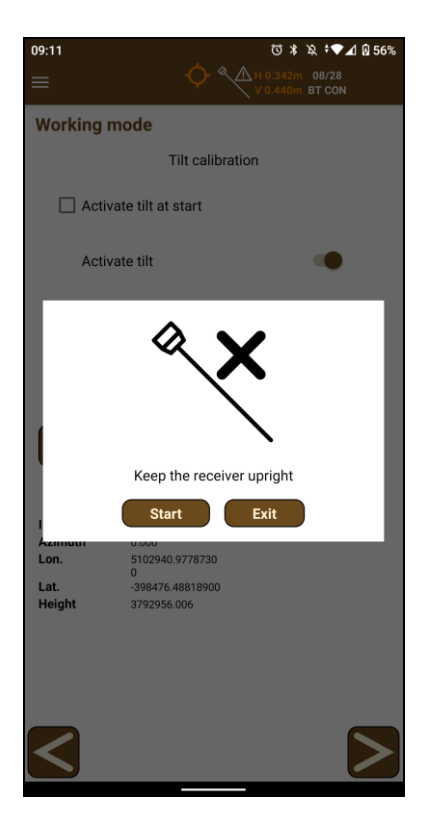

**Figure 9. Tilt calibration dialog**

#### *APN configuration*

An **Access Point Name** (**APN**) is the name of a [gateway](https://en.wikipedia.org/wiki/Gateway_(telecommunications)) between a [GSM,](https://en.wikipedia.org/wiki/Global_System_for_Mobile_Communications) [GPRS,](https://en.wikipedia.org/wiki/General_Packet_Radio_Service) [3G](https://en.wikipedia.org/wiki/3G) or [4G](https://en.wikipedia.org/wiki/4G) [mobile network](https://en.wikipedia.org/wiki/Cellular_network) and another [computer network,](https://en.wikipedia.org/wiki/Computer_network) frequently the public [Internet.](https://en.wikipedia.org/wiki/Internet)

A mobile device making a data connection must be configured with an APN to present to the carrier. The carrier will then examine this identifier to determine what type of network connection should be created, for example: which [IP addresses](https://en.wikipedia.org/wiki/IP_address) should be assigned to the wireless device, which security methods should be used, and how or if, it should be connected to some private customer network.

A dialogue allows the user to configure these APNs, creating a new one by choosing in the spinner the option **New** or selecting one of the previously configured from the same list.

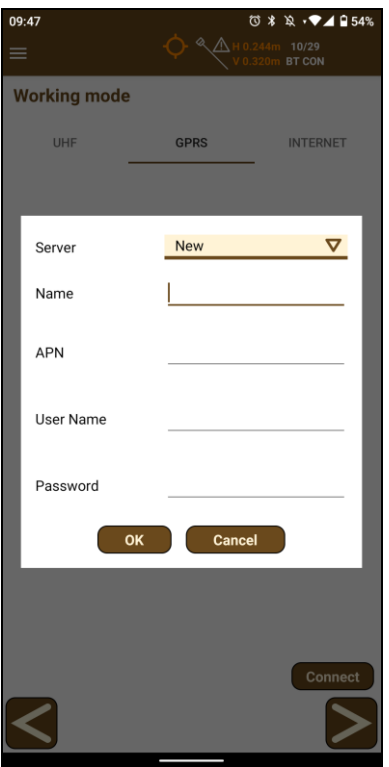

**Figure 10. APN configuration**

A new APN can be created introducing the **Name**, the **APN**, an URL or IP, and the **user** and **password** for getting Access to that APN.

#### *NTRIP configuration*

The **Networked Transport of RTCM via Internet Protocol** (**NTRIP**) is a [protocol](https://en.wikipedia.org/wiki/Communications_protocol) for streaming [differential GPS](https://en.wikipedia.org/wiki/Differential_GPS) (DGPS) data over the Internet in accordance with specification published by [RTCM.](https://en.wikipedia.org/wiki/RTCM) NTRIP is a generic, stateless protocol based on the [Hypertext Transfer Protocol](https://en.wikipedia.org/wiki/Hypertext_Transfer_Protocol) HTTP/1.1 and is enhanced for [GNSS](https://en.wikipedia.org/wiki/GNSS) data streams.

A dialogue allows the user to configure a NTRIP server, by adding a new one selecting the option **New** in the list or choosing a previously configured server in the same list.

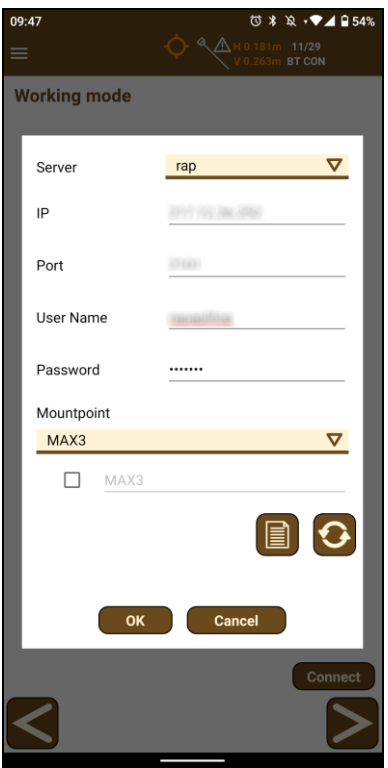

**Figure 11. NTRIP configuration**

For adding a new NTRIP server the user must introduce a **name** for the server configuration, the **IP** and **port** of the server, and the **user** and **password** for making the

identification. Once these parameters are filled, pressing the button will request the list of **mountpoints** which provide different types of corrections.